## POWER ASSISTED SYSTEM (POWER STEERING) (DIAGNOSTICS)

# **6. Subaru Select Monitor**

# **A: OPERATION**

### **1. HOW TO USE SUBARU SELECT MONI-TOR**

1) Prepare the Subaru Select Monitor kit. < Ref. to PS(diag)-7, SPECIAL TOOL, PREPARATION TOOL, General Description.>

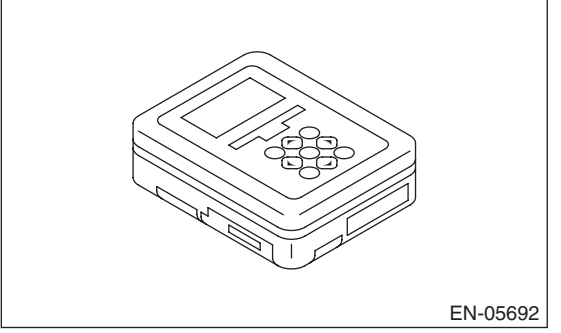

2) Prepare PC with Subaru Select Monitor installed.

3) Connect the USB cable to SDI (Subaru Diagnosis Interface) and USB port on the personal computer (dedicated port for the Subaru Select Monitor).

#### NOTE:

The dedicated port for the Subaru Select Monitor means the USB port which was used to install the Subaru Select Monitor.

4) Connect the diagnosis cable to SDI.

5) Connect SDI to data link connector located in the lower portion of the instrument panel (on the driver's side).

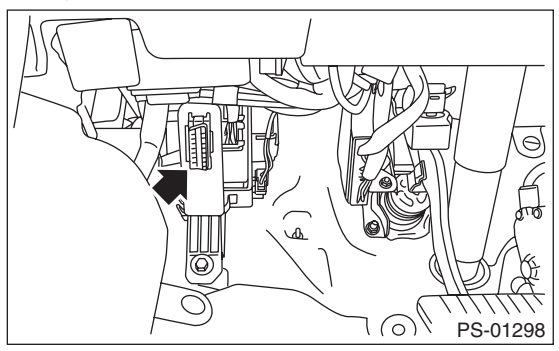

### **CAUTION:**

**Do not connect scan tools other than the Subaru Select Monitor.**

#### 6) Start the PC.

7) Turn the ignition switch to ON (engine OFF) and run the "PC application for Subaru Select Monitor". 8) Record the DTC and data.

#### NOTE:

For detailed operation procedures, refer to "PC application help for Subaru Select Monitor".

9) If the power steering control module and Subaru Select Monitor can not communicate, check the communication circuit. <Ref. to PS(diag)-14, COM-MUNICATION FOR INITIALIZING IMPOSSIBLE, INSPECTION, Subaru Select Monitor.>

## **2. READ CURRENT DATA**

- 1) On «Main Menu» display, select {Each System Check}.
- 2) On «System Selection Menu» display, select {Power Steering System}.
- 3) On «Power Steering Diagnosis» display, select {Current Data Display & Save}.
- 4) Using the scroll key, scroll the display screen up or down until the desired data is shown.
- The list is indicated in the following table.

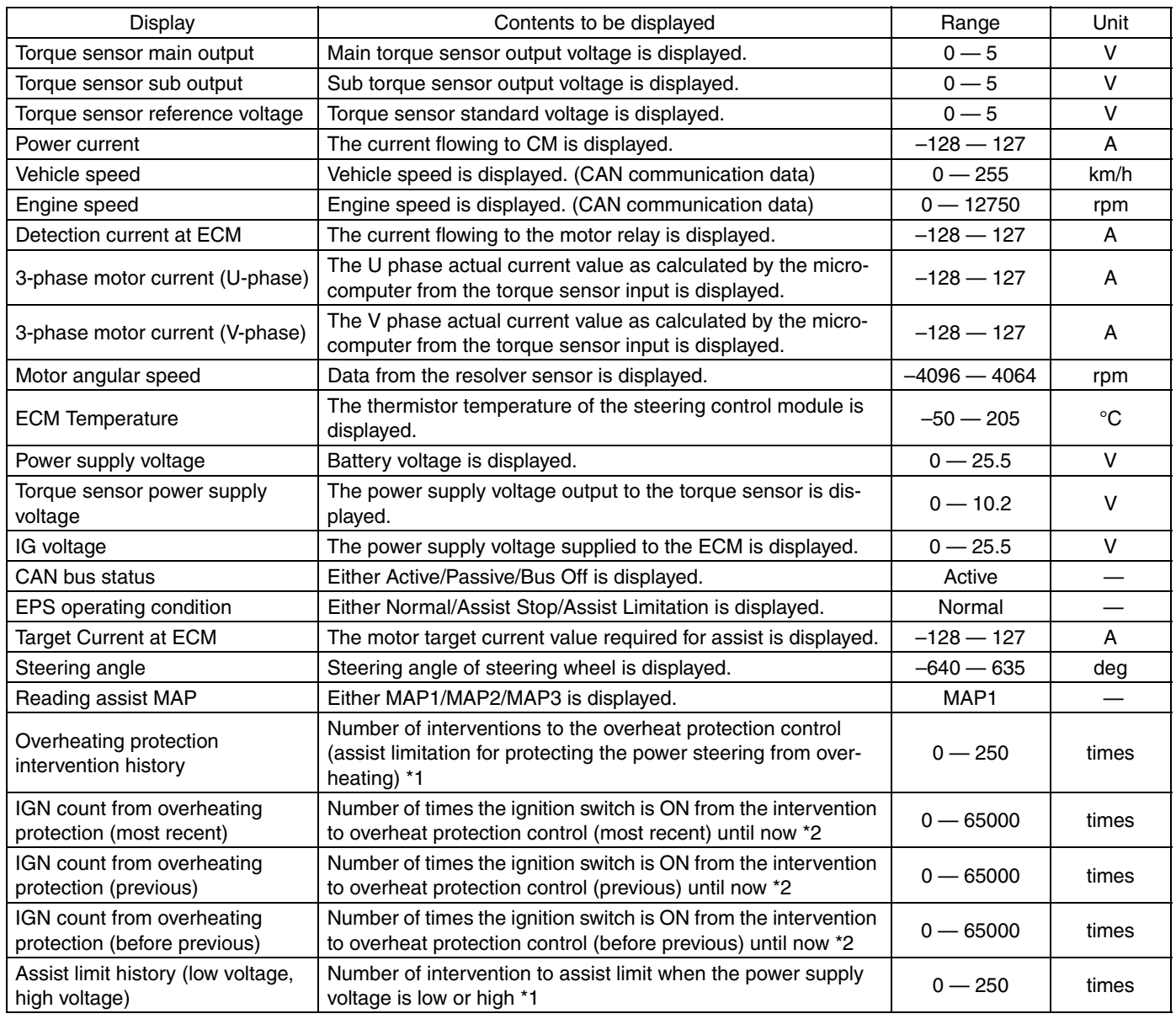

NOTE:

• \*1 When the value exceeds the maximum of 250 times, 250 is displayed.

• \*2 When there is no intervention of the overheating protection control, "65535" is displayed. If an error such as control unit memory error, etc. occurs, "65534" is displayed.

## **3. FREEZE FRAME DATA**

NOTE:

- Freeze frame data stored at the time of trouble occurrence is shown on the display.
- Each time a trouble occurs, the latest information is stored in the freeze frame data in memory.
- One freeze frame data will be stored.

POWER ASSISTED SYSTEM (POWER STEERING) (DIAGNOSTICS)

# **B: INSPECTION**

## **1. COMMUNICATION FOR INITIALIZING IMPOSSIBLE**

### **DETECTING CONDITION:**

- Defective harness connector
- Defective power steering control module

#### **TROUBLE SYMPTOM:**

• Communication is impossible between the power steering control module and Subaru Select Monitor.

• After starting the engine, the STEERING warning light does not illuminate but steering effort is heavy. **WIRING DIAGRAM:**

Electric Power Steering System <Ref. to WI-73, Electric Power Steering System.>

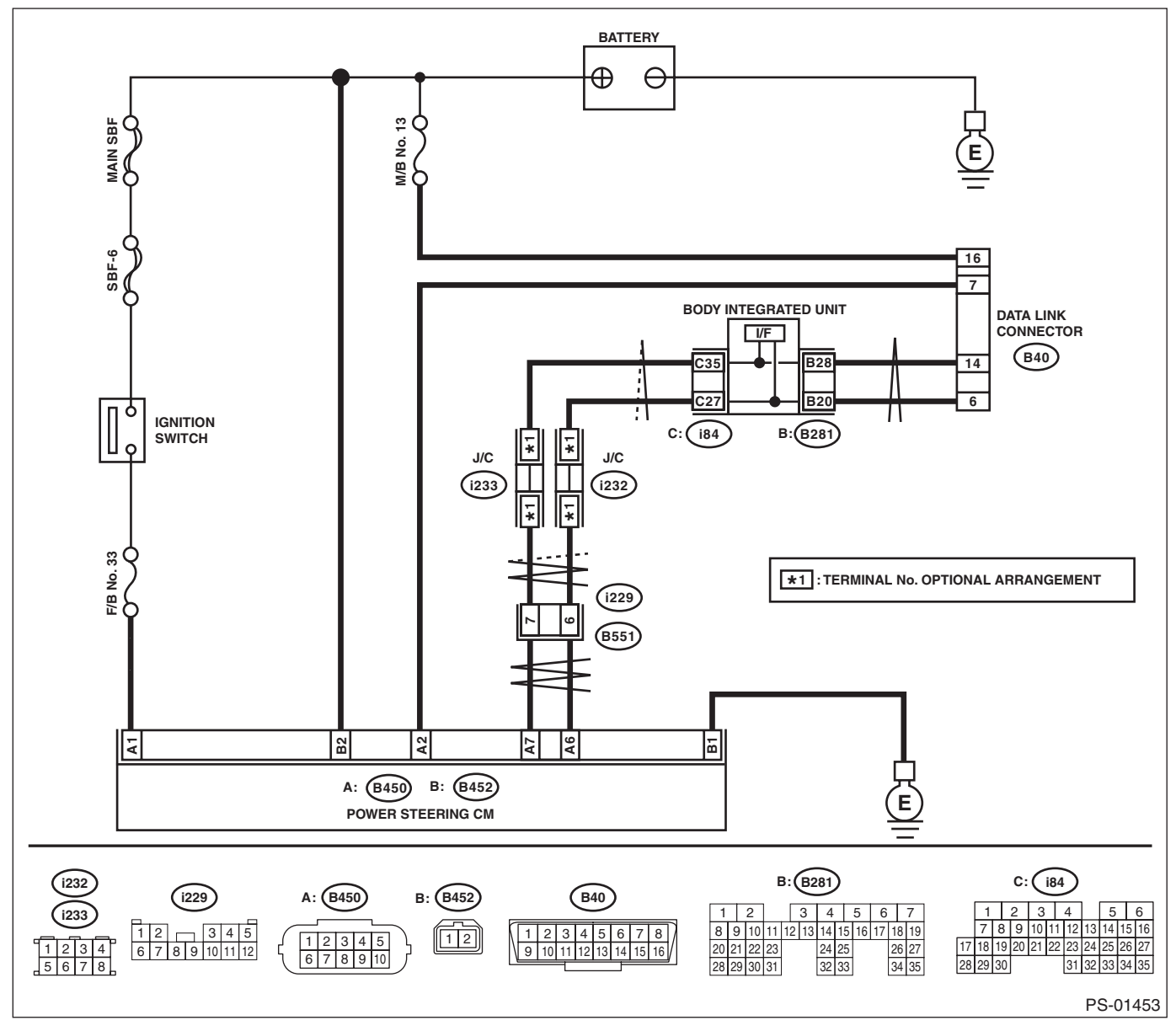

# **Subaru Select Monitor**

# POWER ASSISTED SYSTEM (POWER STEERING) (DIAGNOSTICS)

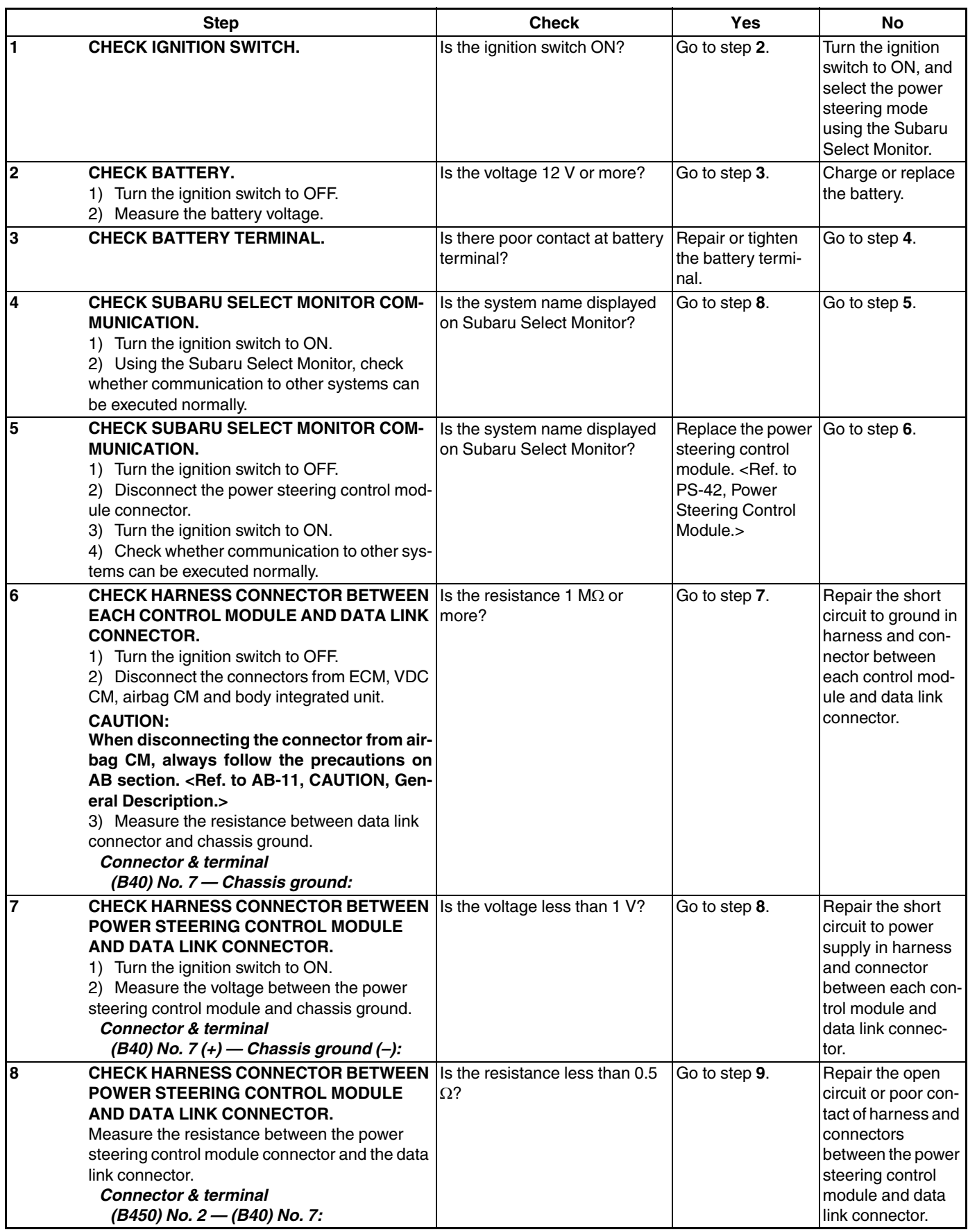

# **Subaru Select Monitor**

# POWER ASSISTED SYSTEM (POWER STEERING) (DIAGNOSTICS)

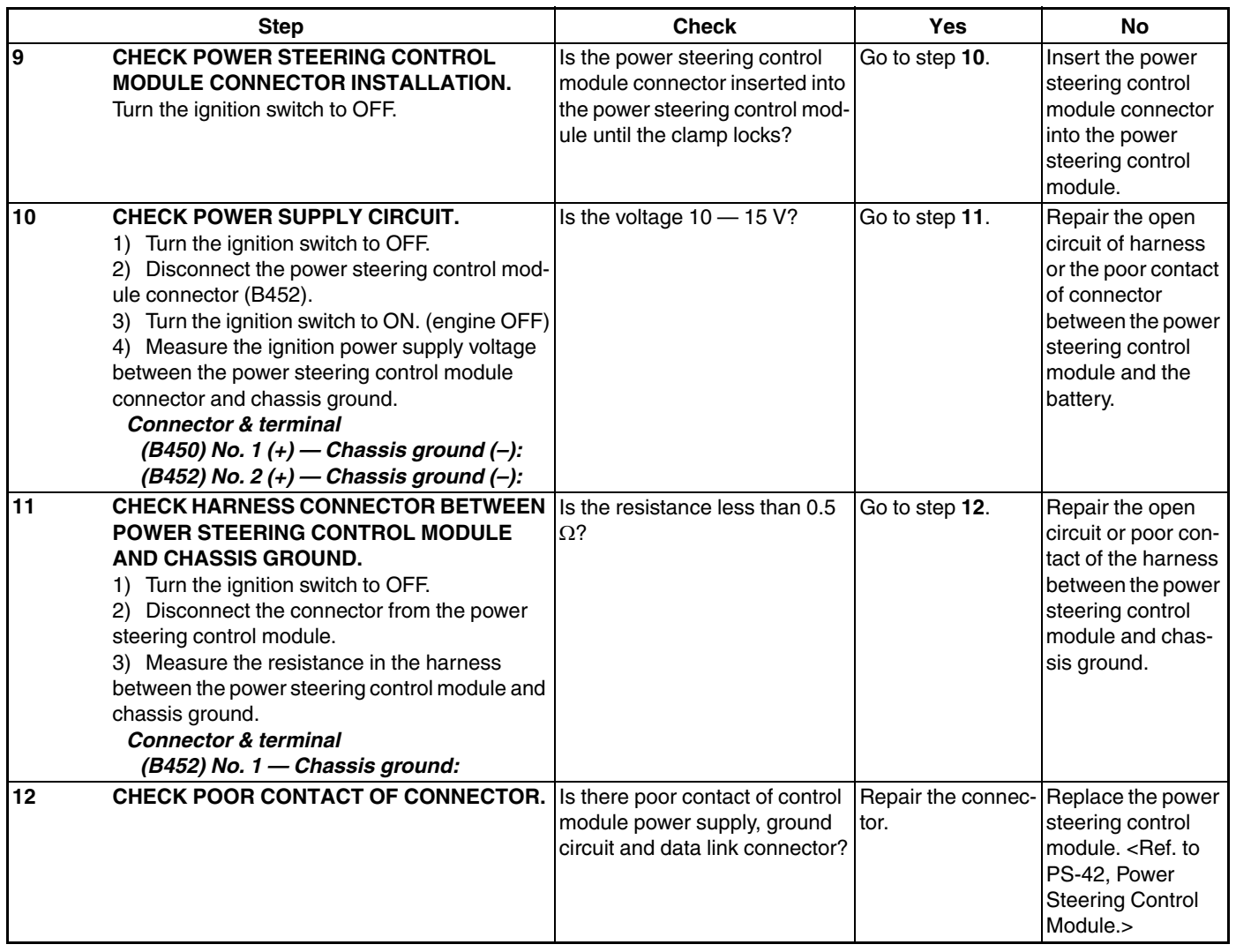

## **2. WITHOUT DTC**

### **DETECTING CONDITION:**

- Defective combination meter
- Open circuit of harness

#### **TROUBLE SYMPTOM:**

- The steering warning light will not turn off.
- "No diagnostic Code Present" will be displayed on the Subaru Select Monitor.

#### NOTE:

When the steering warning light is OFF and "No diagnostic Code Present" is displayed on Subaru Select Monitor when all DTCs are read, the system is operating properly.

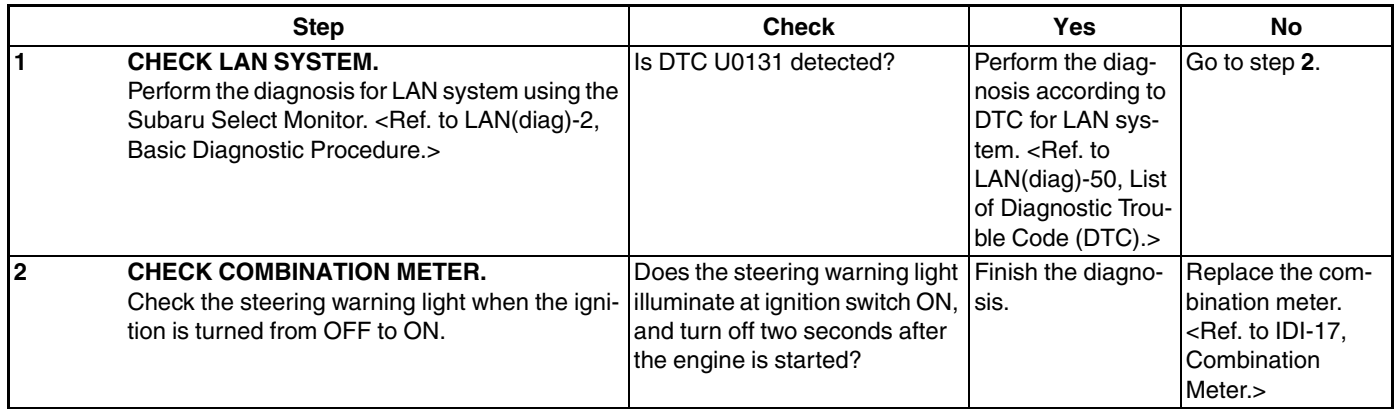